# <span id="page-0-0"></span>Readspeaker Student Manual

## Contents

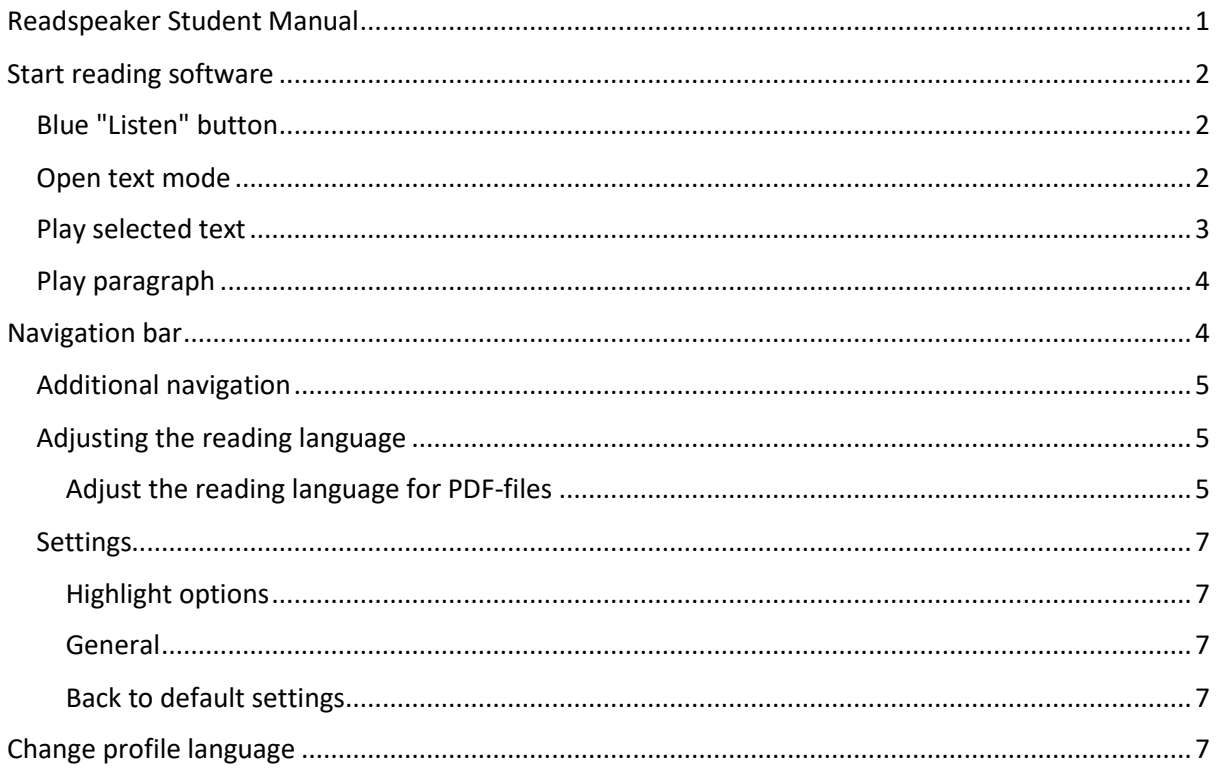

## <span id="page-1-0"></span>Start reading software

The reading software only works on the instructional text preceding the test and the content of the test itself. It can be started in the following ways:

- Read the entire text aloud
- Read the text aloud using open text mode
- Read the text aloud using text selection
- Read the text aloud using paragraph selection

### <span id="page-1-1"></span>Blue "Listen" button

By clicking on the blue "Listen" button, the read-aloud software will start reading at the beginning of the first paragraph. The entire question text will then be read aloud.

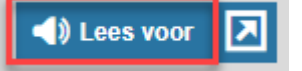

## <span id="page-1-2"></span>Open text mode

By clicking on the "Open text mode" button, a pop-up will appear in which the entire question text will be read aloud.

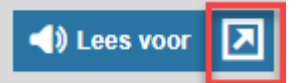

The following buttons are available in the blue navigation bar of the pop-up:

- Start and pause reading
- Stop reading
- Rewind
- Fast forward
- Set reading speed
- Adjust text size
- Zoom in on the screen

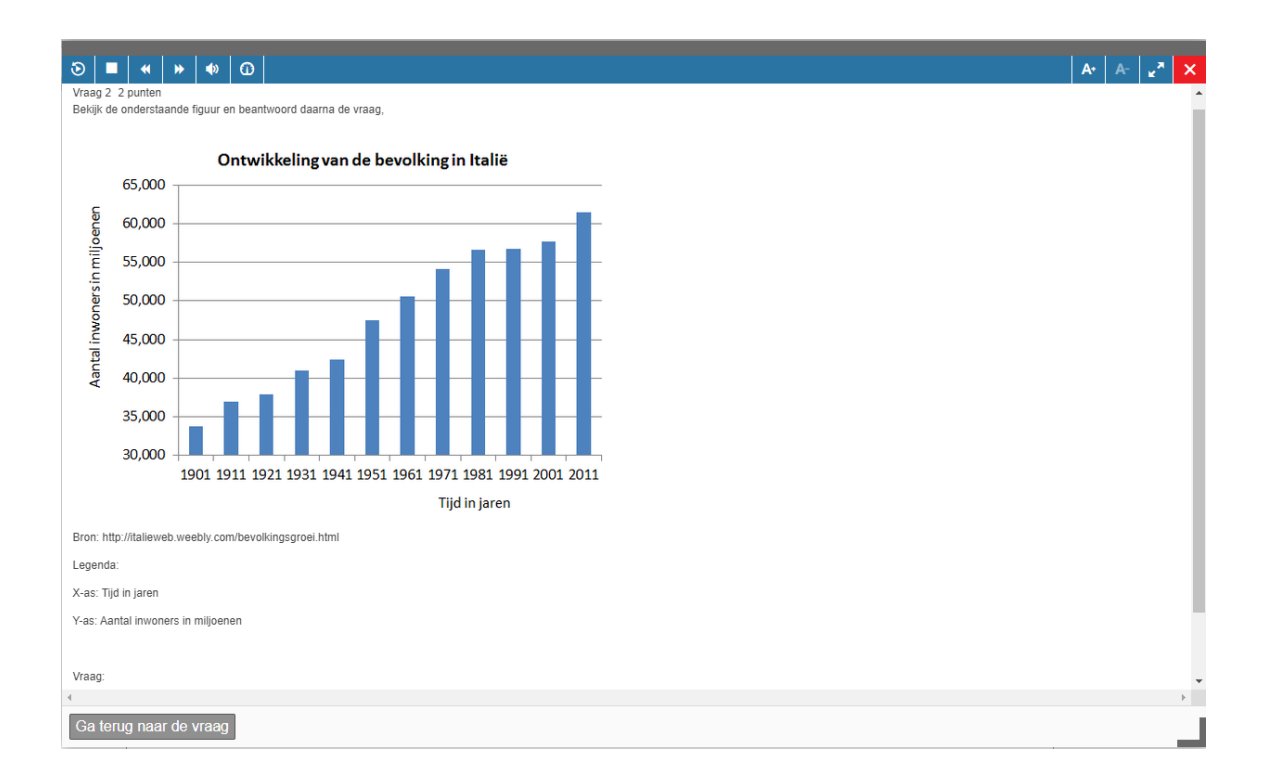

## <span id="page-2-0"></span>Play selected text

Select a piece of text with the left mouse button and then release the mouse button. A menu will appear where you can select the option "Listen". The selected text will be read aloud.

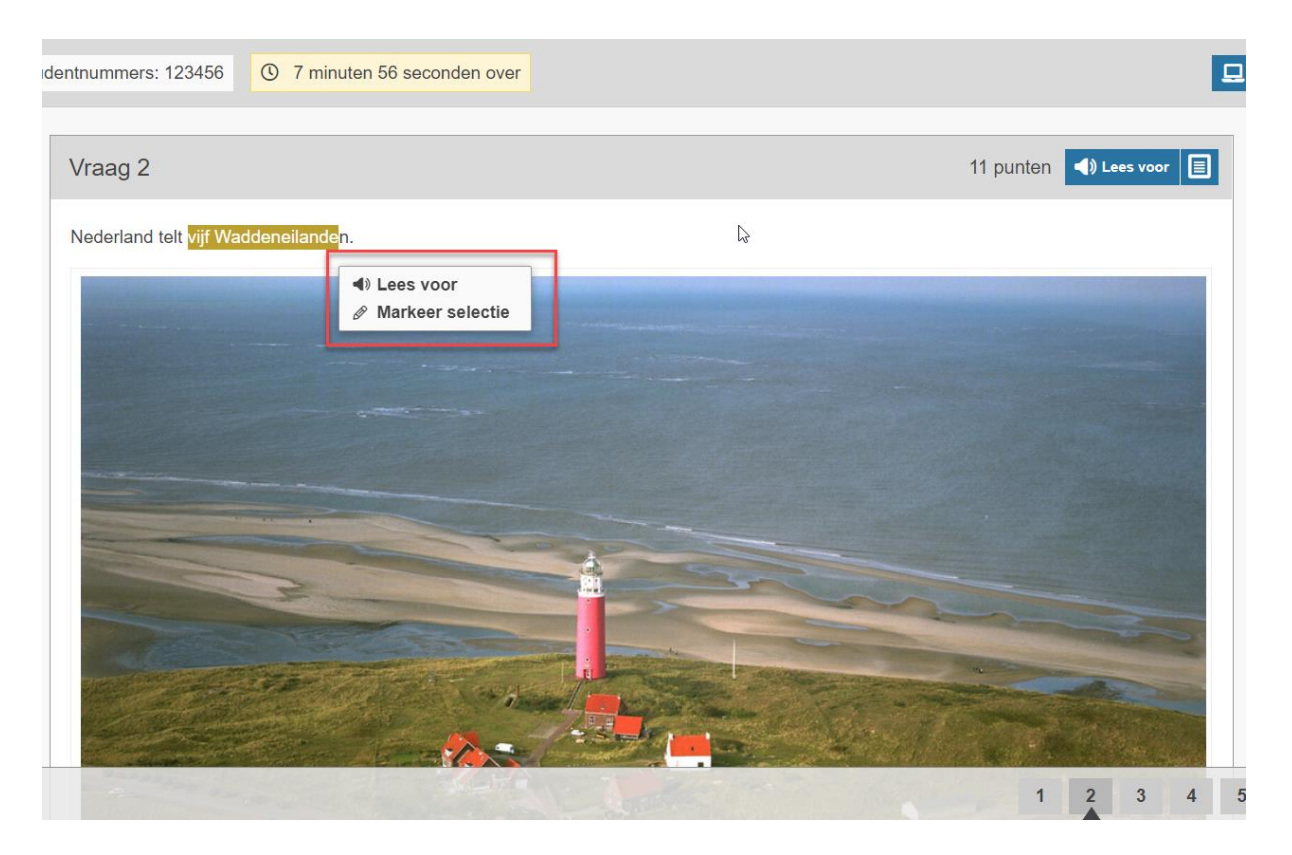

### <span id="page-3-0"></span>Play paragraph

By right-clicking on a part of the question text, you can choose which part of the question to read aloud. This is indicated by a yellow frame.

After the right click, a pop-up with two options appears:

- Listen: This option will read the text aloud in the current screen
- Text mode: This option will open a pop-up in which the text is read aloud.

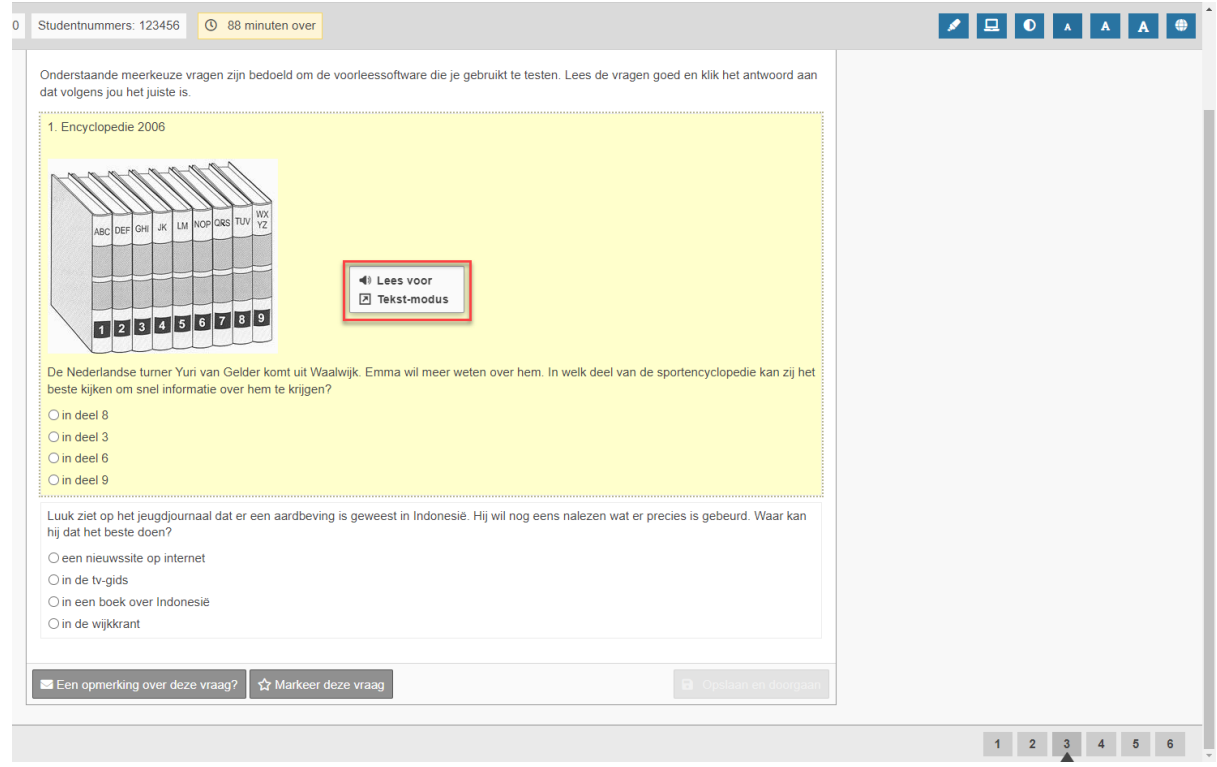

## <span id="page-3-1"></span>Navigation bar

Once the reading software is started, a navigation bar appears at the top of the screen, which can be used to control the reading software.

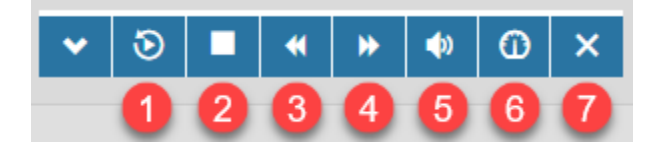

- 1. The play and pause button. This button can also be used to have the text read aloud again.
- 2. The stop button, which stops the text and resets it to the beginning.
- 3. Rewind text.
- 4. Fast forward text.
- 5. Adjust volume.
- 6. Set reading speed.
- 7. Close the read-aloud software. The navigation bar disappears.

## <span id="page-4-0"></span>Additional navigation

Once the read-aloud software is started, an additional navigation bar appears at the bottom right of the screen.

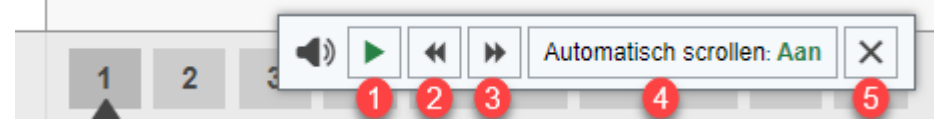

- The play and pause button. This button can also be used to have the text read aloud again.
- Rewind text.
- Fast forward text.
- Turn automatic scrolling of the page on or off. When this option is on, the page will automatically scroll along when reading long texts.
- Close the read-aloud software. The navigation bar disappears.

## <span id="page-4-1"></span>Adjusting the reading language

It is also possible to adjust the reading language or voice via the navigation bar.

By default, the software takes the language of the assignment. It is possible to override this manually. Please note that an English voice will not read a Dutch text well.

Note: The navigation bar is only visible when the reading software is started.

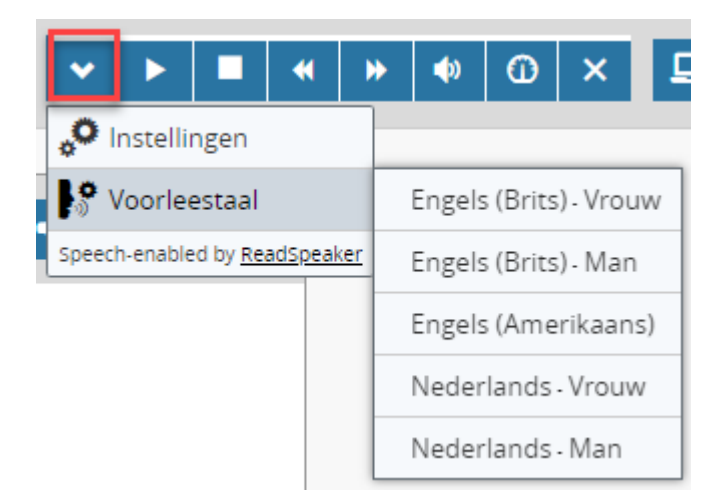

<span id="page-4-2"></span>Adjust the reading language for PDF-files

- 1. Click on the flag
- 2. Select the desired language

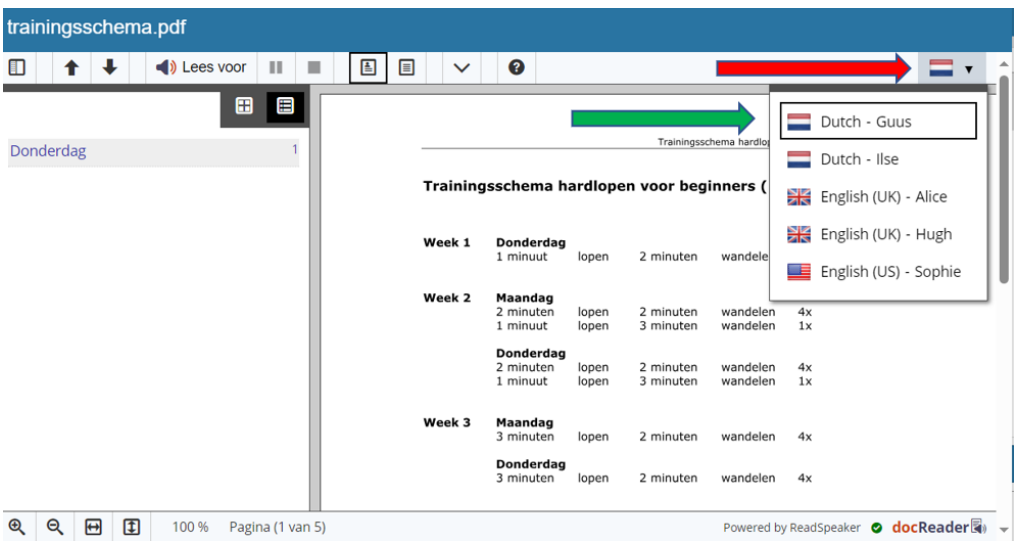

3. Click on "Listen"

The file will be read.trainingsschema.pdf **DALA** UNListen II EEV O  $\blacksquare$ 8 B Trainingsschema hardlopen voor beginners (10 km) Donderdag  $\overline{1}$ Trainingsschema hardlopen voor beginners (10 km) **Donderdag**<br>1 minuut lopen Week 1  $\tilde{1}$ 2 minuten wandelen 5x Week 2 Maandag<br>2 minuten<br>1 minuut lopen<br>lopen 2 minuten<br>3 minuten wandelen 4x<br>wandelen 1x **Donderdag**<br>2 minuten<br>1 minuut lopen<br>lopen 2 minuten<br>3 minuten wandelen 4x<br>wandelen 1x **Maandag**<br>3 minuten Week 3 lopen  $2$  minuten wandelen  $4x$ **Donderdag**<br>3 minuten lopen 2 minuten wandelen 4x

### <span id="page-6-0"></span>Settings

The reading software can be adjusted to the user's needs via the settings.

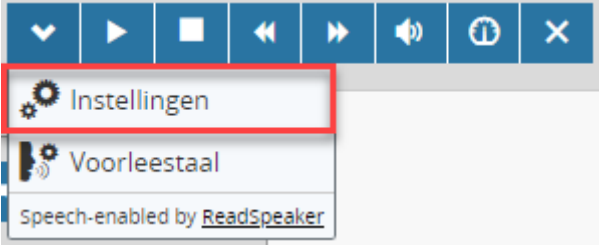

The following variables can be adjusted:

#### <span id="page-6-1"></span>Highlight options

Text highlighting can be turned on and off. When this is on, additional settings are available.

#### **Word color**

The word color highlights the word that is currently being read aloud.

#### **Sentence color**

The sentence color highlights the sentence that is currently being read aloud.

#### **Text color**

The color of the text in the highlighted section.

#### <span id="page-6-2"></span>General

#### **Automatic scrolling**

When this setting is set to "On," the page will automatically scroll along with the text. This will be especially useful for long texts.

#### **Pop-up menu for selected text**

Note: This only applies to tests where text selection is allowed.

#### **Close popup menu for selected text**

Note: This only applies to tests where text selection is allowed.

#### <span id="page-6-3"></span>Back to default settings

If you want to return to the default settings, it is possible to reset them at the bottom of the settings.

## <span id="page-6-4"></span>Change profile language

When it is desired that the instructional text prior to the test is also read properly, it is important to set the correct profile language. The language of your profile must match the language of the instructional text to be read.

#### **Instructions:**

- 1. Click on the **person icon** in the top right corner.
- 2. Then click on **View your profile**.
- 3. Choose the desired **language** from the dropdown menu (**Dutch or English**).
- 4. Click **Save**.

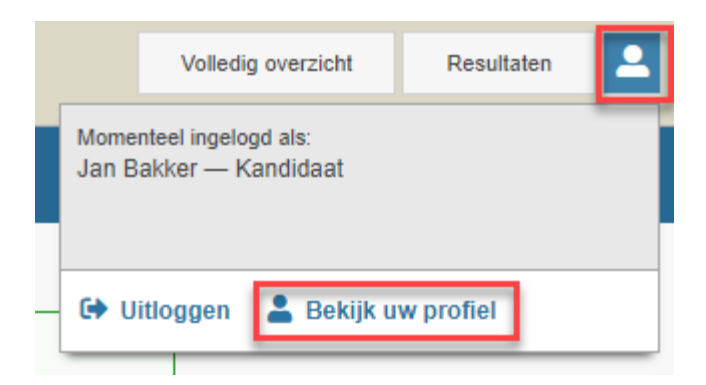

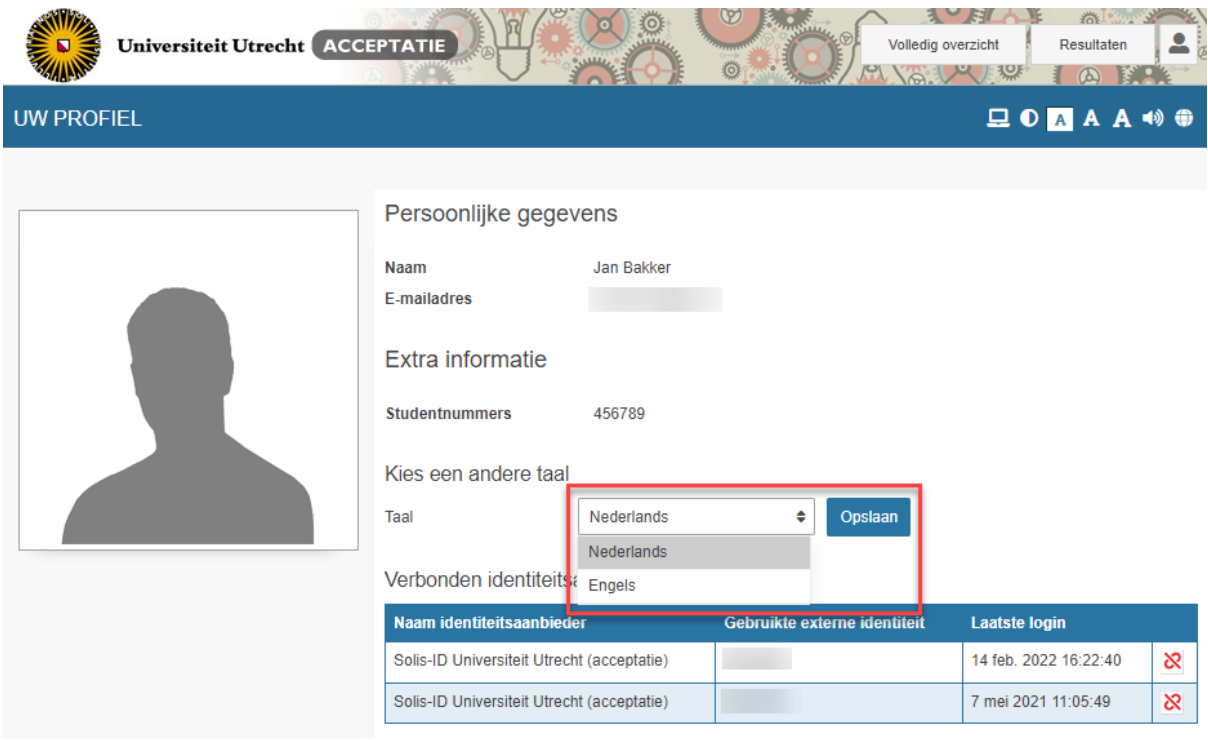